**Impostare la casella di posta elettronica Miduca e aprire la mail di invito**

miduca

**Aprile 2023** Miduca AG

Guida rapida

#### **Contenuto:**

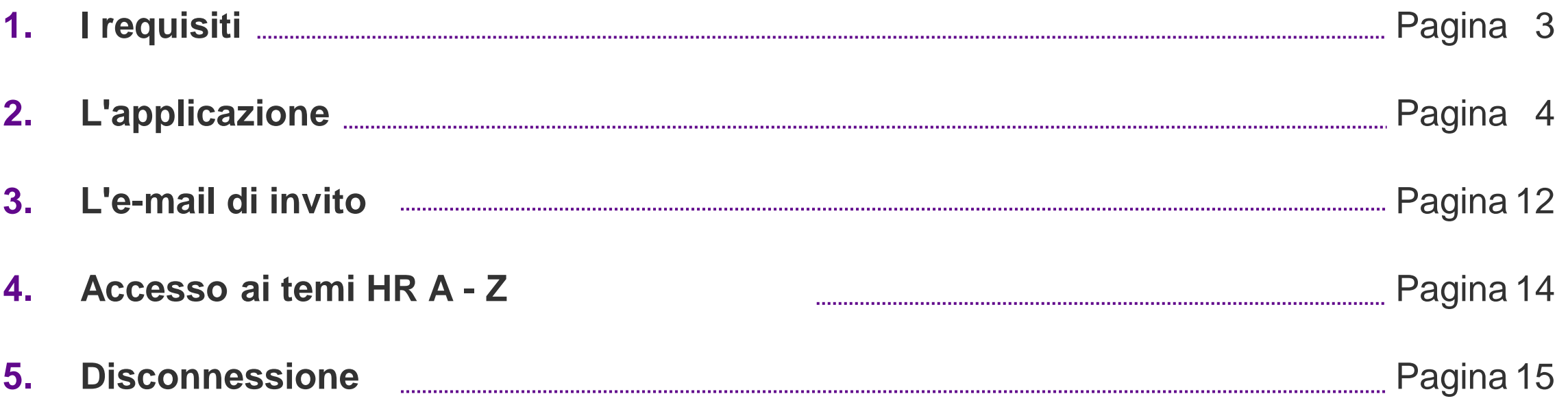

## <span id="page-2-0"></span>**1. i prerequisiti**

**Sono necessari i seguenti elementi:**

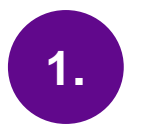

1. Un dispositivo con **accesso a Internet** funzionante. Questo può essere

- Telefono cellulare
- Tablet
- Notebook
- PC / MAC
- O altro

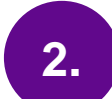

#### 2. Un **browser Internet** come:

- Chrome
- **Safari**
- **Firefox**
- Edge

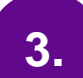

#### 3. Il vostro **login** a **Miduca** con

- nome.cognome@trainer.miduca.ch
- il telefono cellulare per il secondo fattore di accesso (MFA)
- **configurare l'account Miduca secondo le istruzioni ricevute all'indirizzo e-mail di corrispondenza privata in gennaio/febbraio.**

### <span id="page-3-0"></span>**2. l'applicazione**

**Nel browser Internet, aprire una nuova finestra in "modalità privata/incognito".**

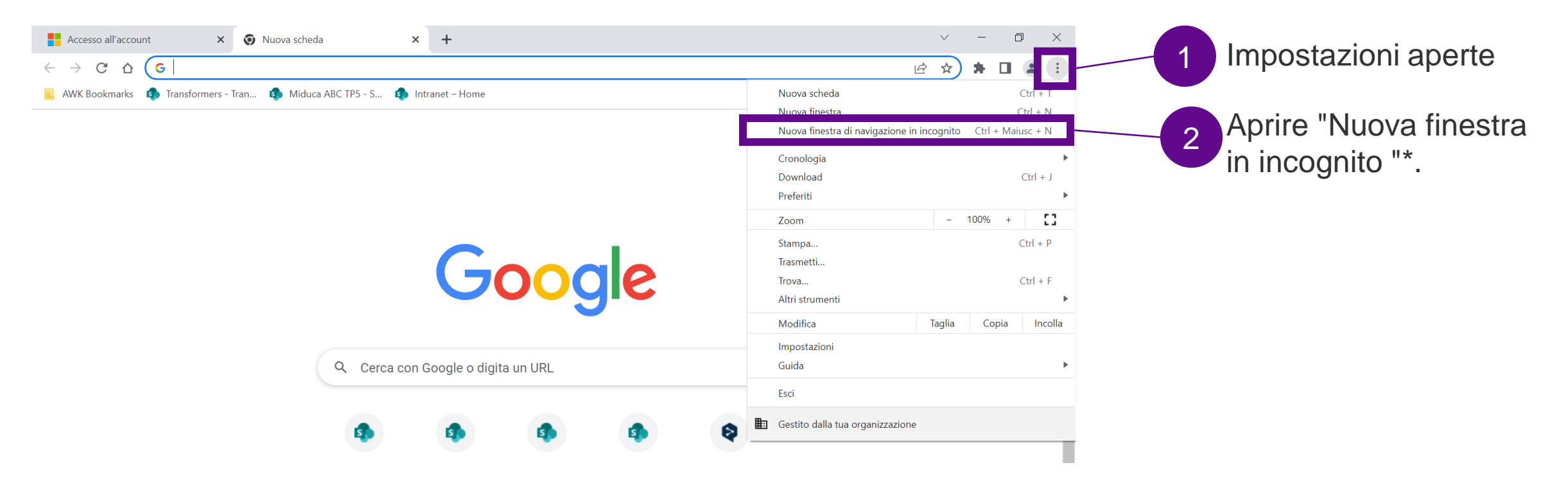

\*La schermata qui riportata corrisponde alla visualizzazione nel browser Internet Google Chrome. Il nome della funzionalità richiesta varia a seconda del browser. Microsoft Edge: "Finestra InPrivata", Safari: "Scheda privata", Firefox: "Finestra privata", altri browser: denominazione analoga/simile

## **2.1 Aprire il sito web**

#### **L'accesso avviene tramite il link.**

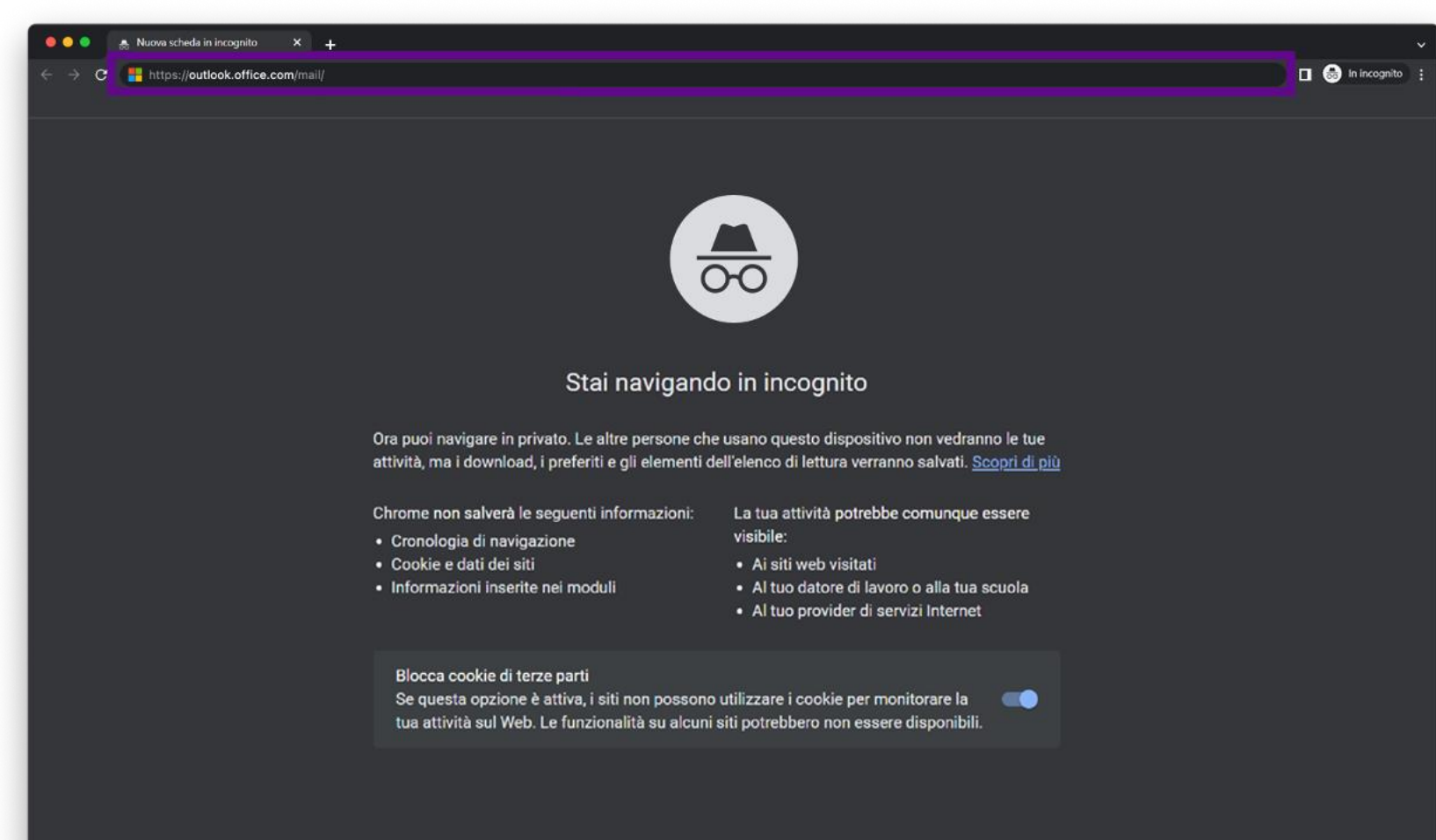

#### <https://outlook.office.com/mail/>

Copiare il link e incollarlo nella barra degli indirizzi della finestra in incognito.

È meglio salvare il link tra i preferiti.

## **2.2 La finestra di login**

**Si vede una di queste due possibilità:**

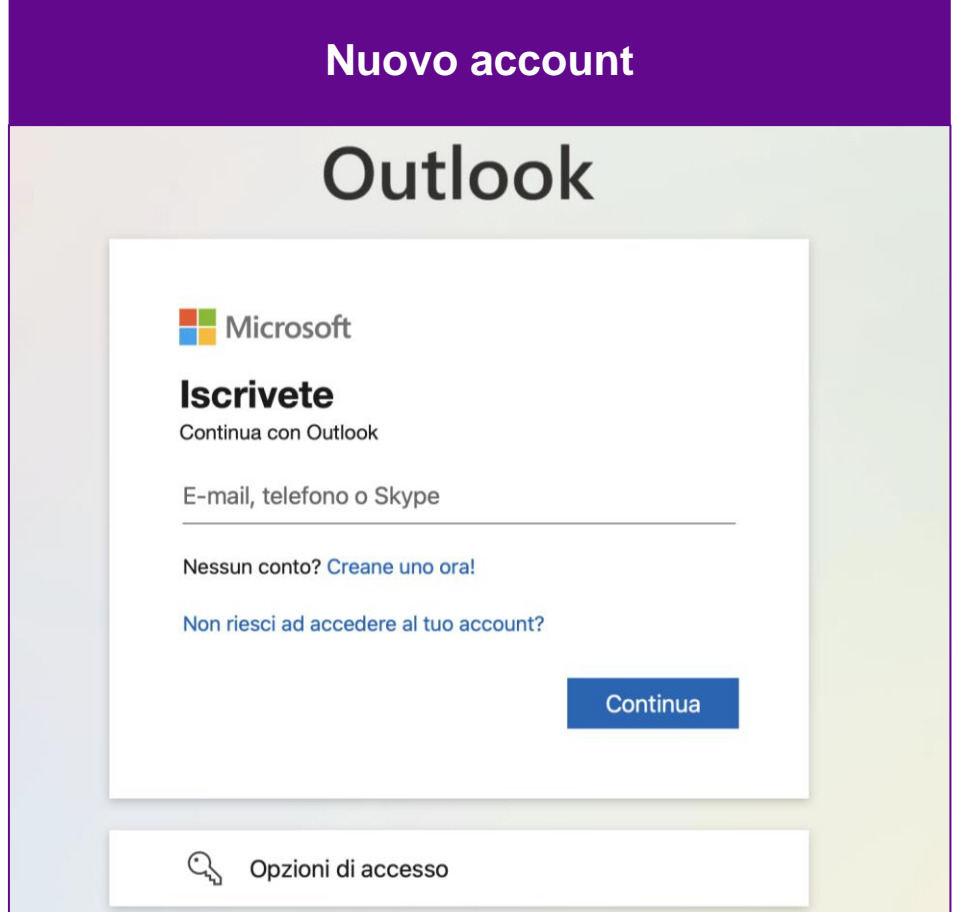

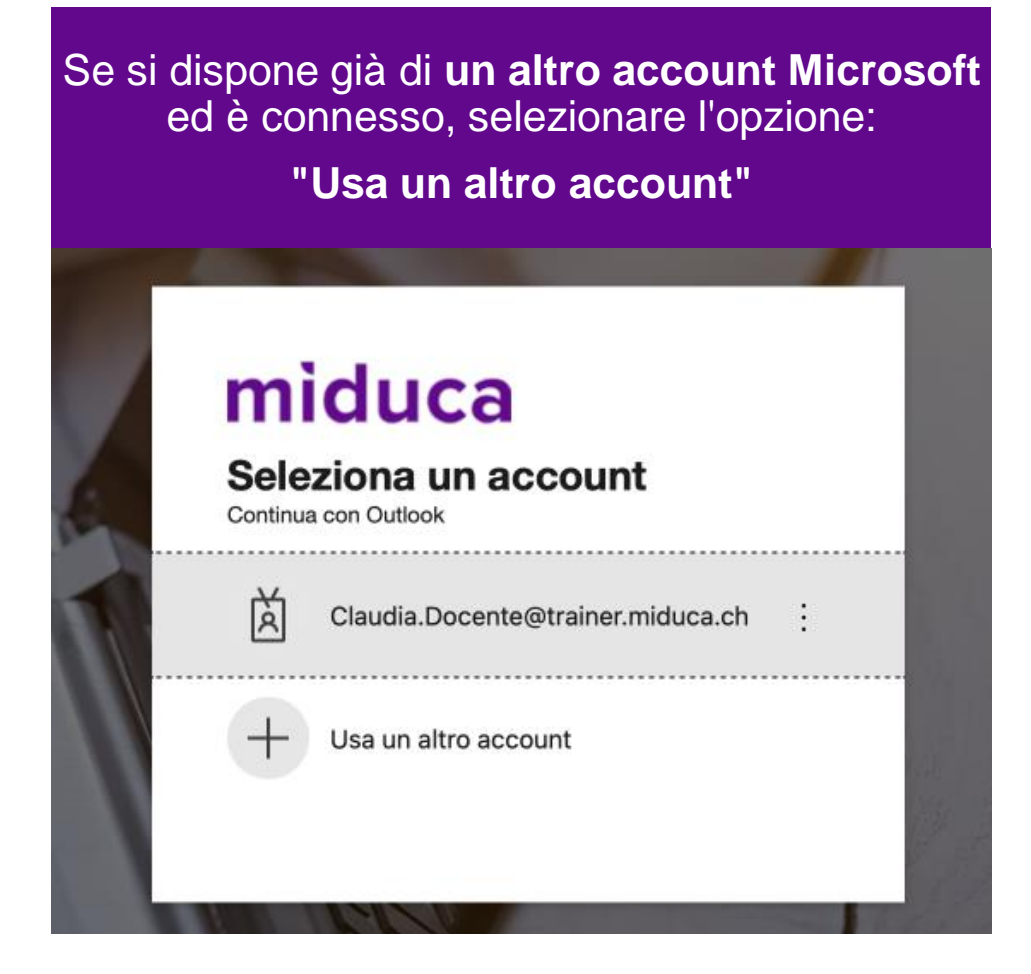

## **2.3 Il login**

**Accedere con il proprio account Miduca (nome.cognome@trainer.miduca.ch).**

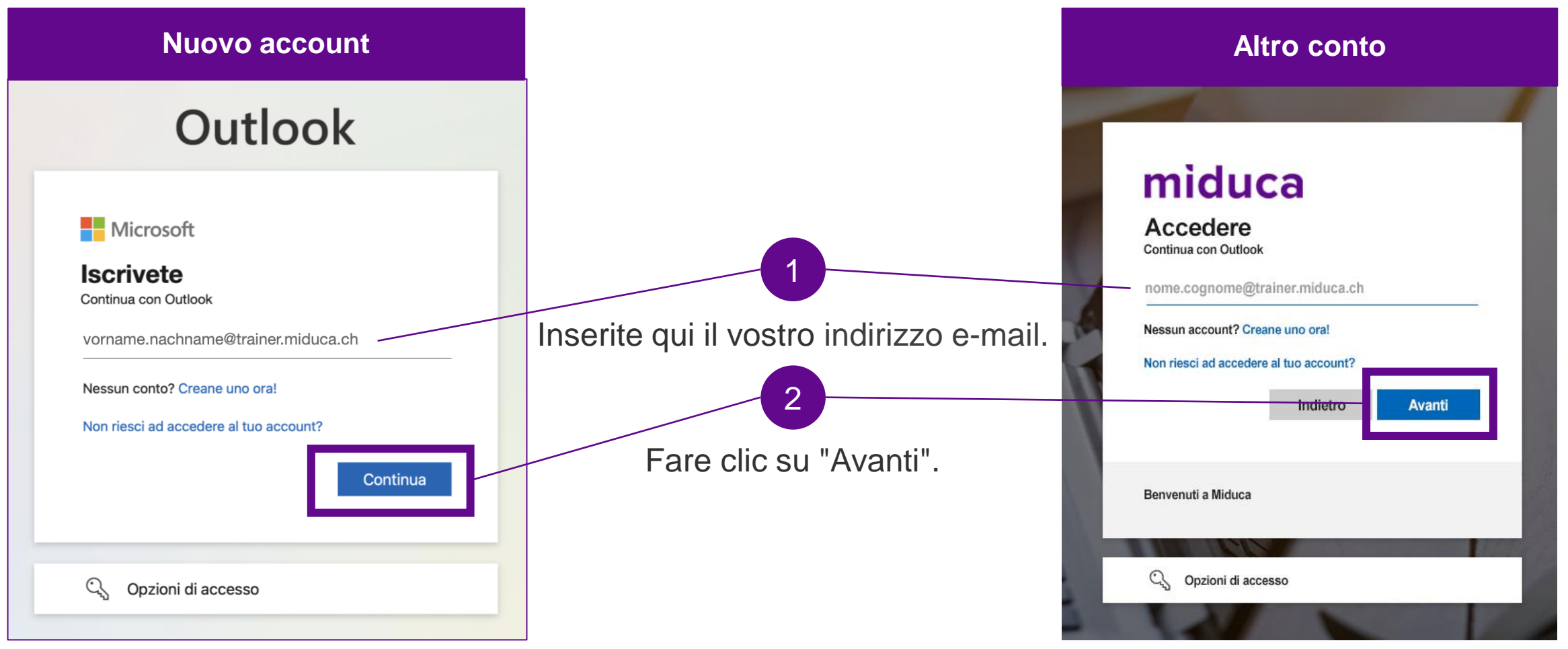

### **2.4 La password**

**Inserire la password.**

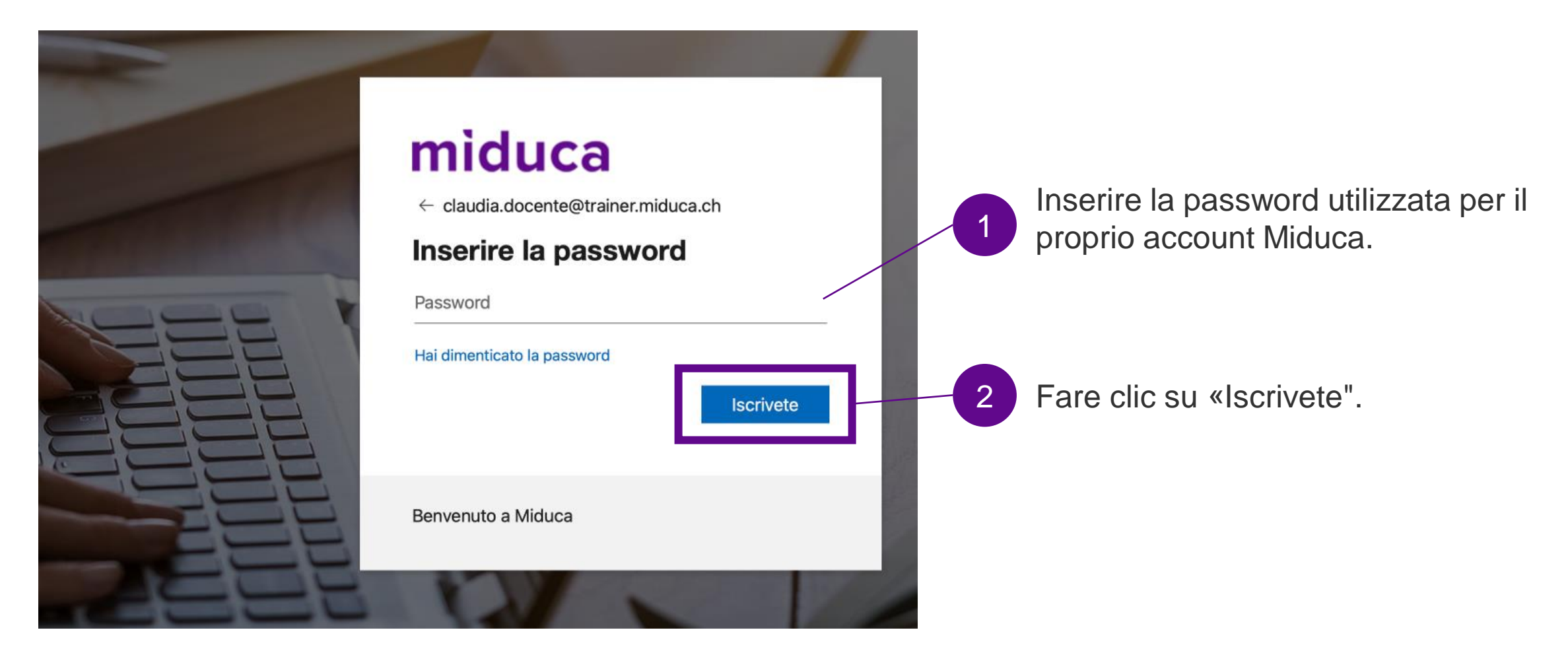

### **2.5 Autenticazione**

**Quando vi siete registrati sul portale Miduca, avete inserito il vostro numero di telefono per autenticarvi. Riceverete un SMS con il codice.**

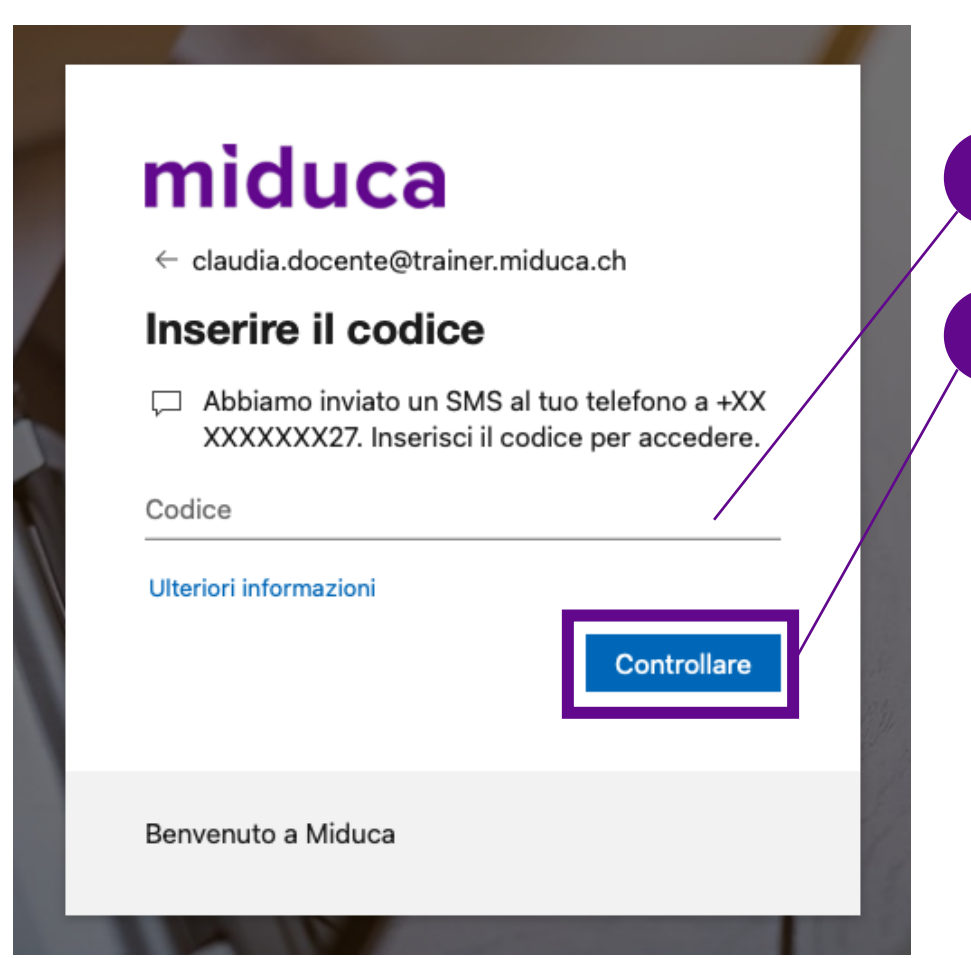

Inserite qui il codice dell'SMS.

2 Fare clic su «Controllare»

### **2.6 La richiesta di applicazione**

**Vuoi rimanere connesso?**

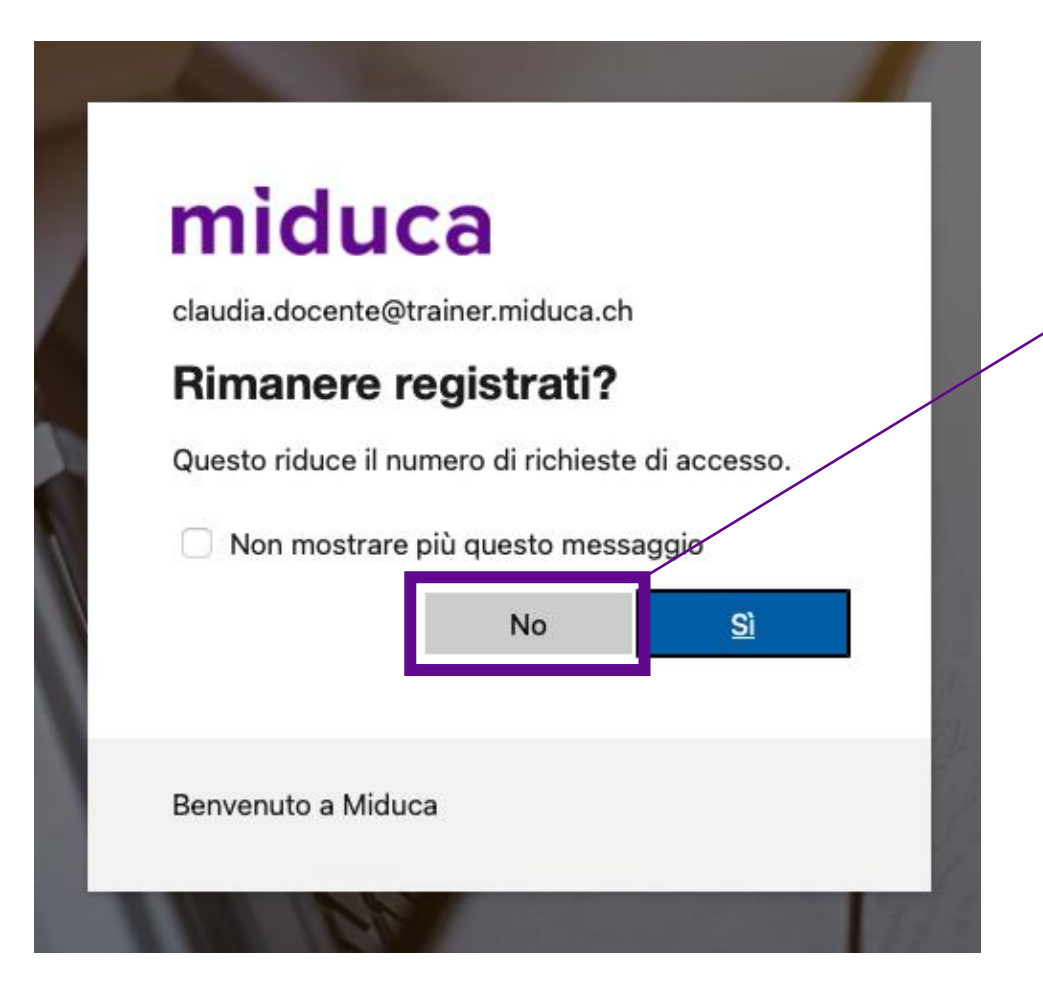

Rispondere alla domanda con **"No".**

1

Se si utilizza un **dispositivo personale** che non viene utilizzato da altri utenti, è possibile rispondere alla domanda con "Sì". In caso di dubbio, selezionare sempre "No".

### **2.7 L'account di posta elettronica**

#### **Nel browser Internet.**

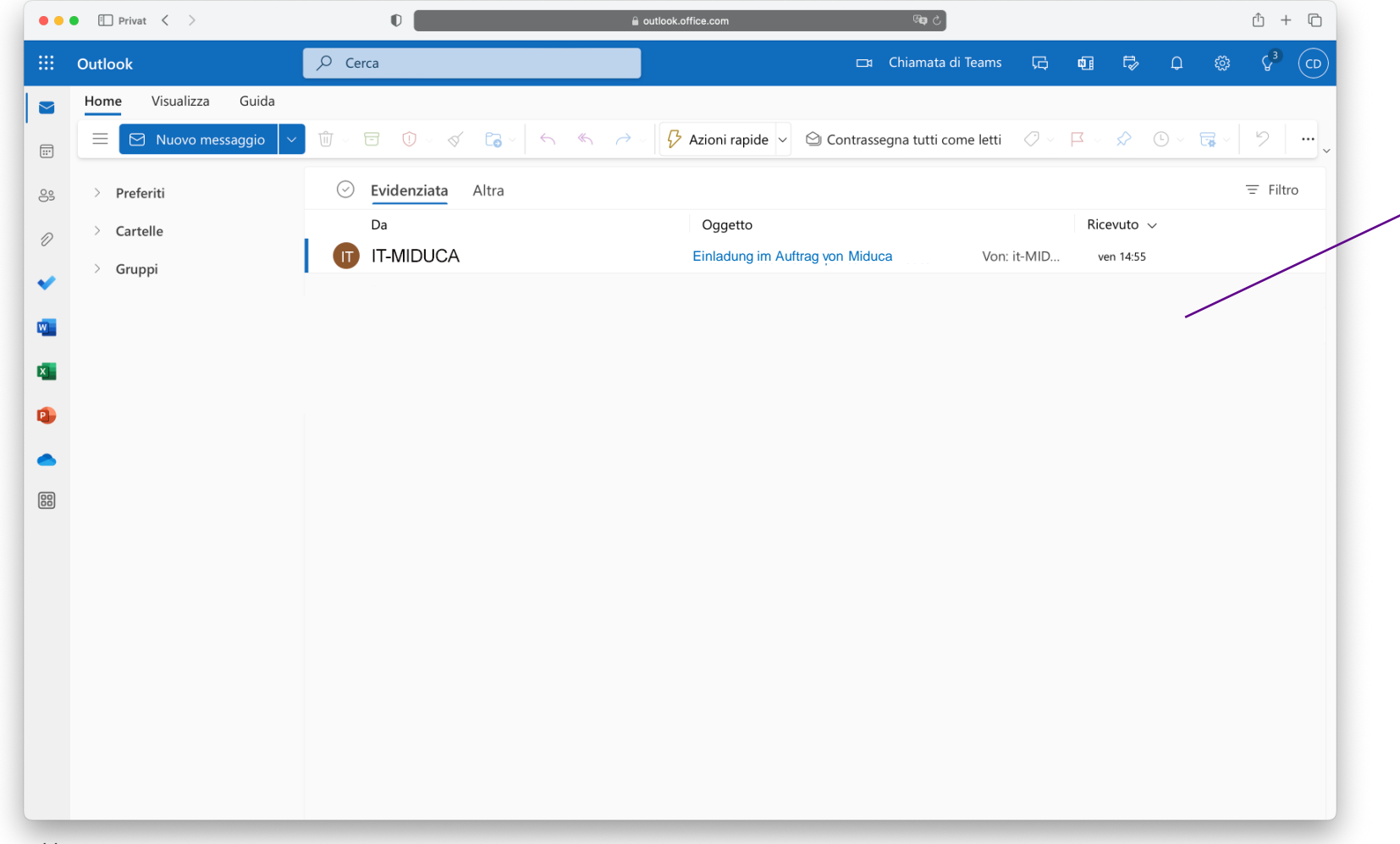

Il browser Internet visualizza ora la posta in arrivo del vostro account di posta aziendale Miduca. È Outlook online.

1

Le regole per la gestione della casella postale sono stabilite nel [Regolamento sull'utilizzo dei](https://migros.sharepoint.com/:b:/r/sites/MGB_ORG-GrpIT-SR/SecurityRegelwerk/release/weisungen/IT-Nutzungsreglement/IT-Nutzungsreglement_v1.0_IT.pdf?csf=1&web=1&e=BteWE7)  sistemi informatici di Migros.

## <span id="page-11-0"></span>**3. l'e-mail di invito**

*Questo capitolo è rilevante solo per gli insegnanti con contratto HR*

C'è una mail nella posta in arrivo con l'oggetto: **«Einladung im Auftrag von Miduca** (Invito a nome di Miduca)**».**

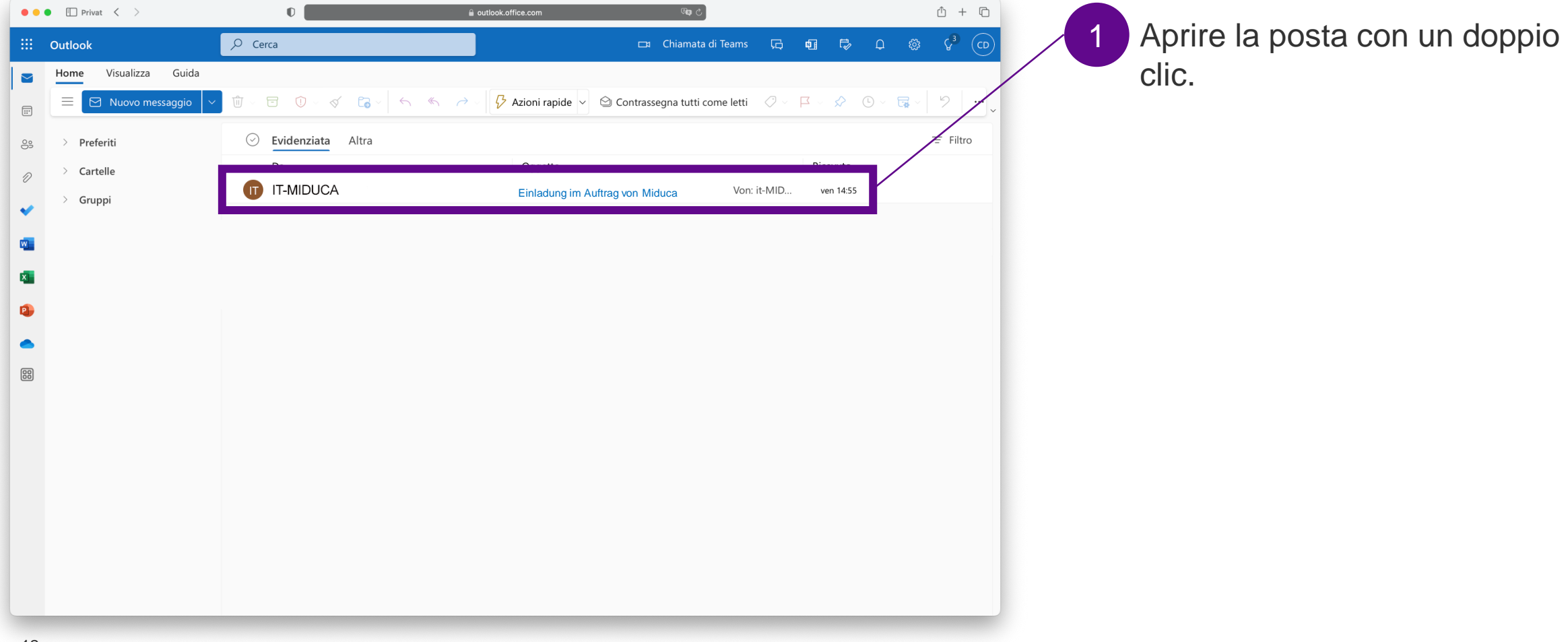

miduca

## **3.1 Accettare l'invito**

# miduca

*Questo capitolo è rilevante solo per gli insegnanti con contratto HR*

**Seguire i passaggi indicati di seguito:**

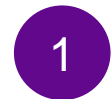

Fare clic nella posta su **«Klicken Sie hier, um die Einladung anzunehmen** (Fare click qui per accettare l'invito)**»**

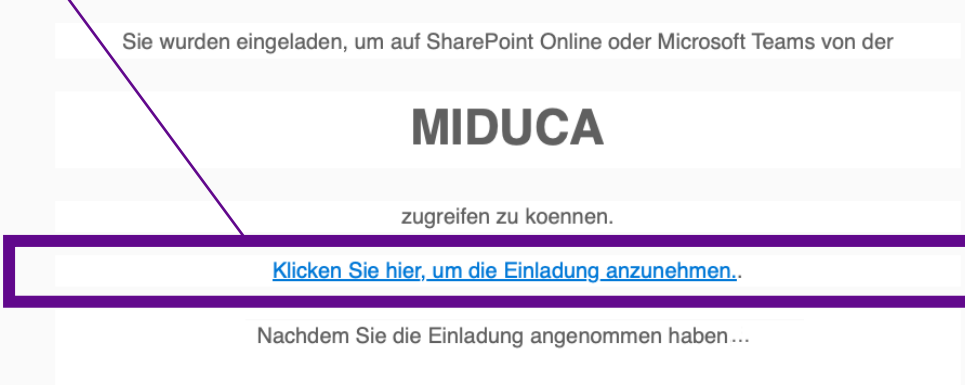

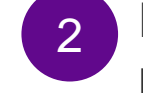

1 Nel browser si apre la pagina **Verifica permessi**.

#### Permission requested by:

M Migros migros.onmicrosoft.com

By accepting, you allow this organization to:

- $\vee$  Receive your profile data
- Your profile data means your name, email address, and photo
- $\vee$  Collect and log your activity Your activity data means your access, usage, and content associated with their apps and resources
- $\vee$  Use your profile data and activity data

This data may be used with your access and use of their apps and resources, as well as to create, control, and administer an account according to their policies

You should only accept if you trust Migros. Migros has not provided a link to their privacy statement for you to review. You can update these permissions at https://myaccount.microsoft.com/organizations Learn More

This resource is not shared by Microsoft.

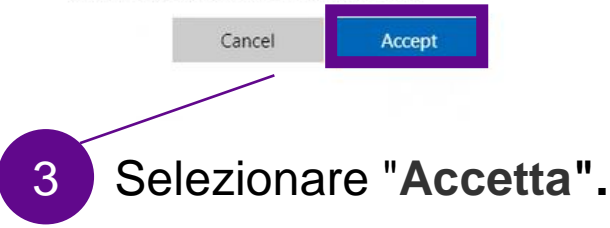

## <span id="page-13-0"></span>**4. Autorizzazioni e accesso ai temi HR A-Z**

## miduca

*Questo capitolo è rilevante solo per gli insegnanti con contratto HR*

L'accettazione dell'invito e dell'autorizzazione è un **prerequisito** per l'utilizzo **dell'intranet Miduca con temi HR A-Z**. (link: [Temi HR A-Z\)](https://migros.sharepoint.com/sites/mgb_intra_ksfa-miducaag/SitePages/it/Themen-A---Z.aspx).

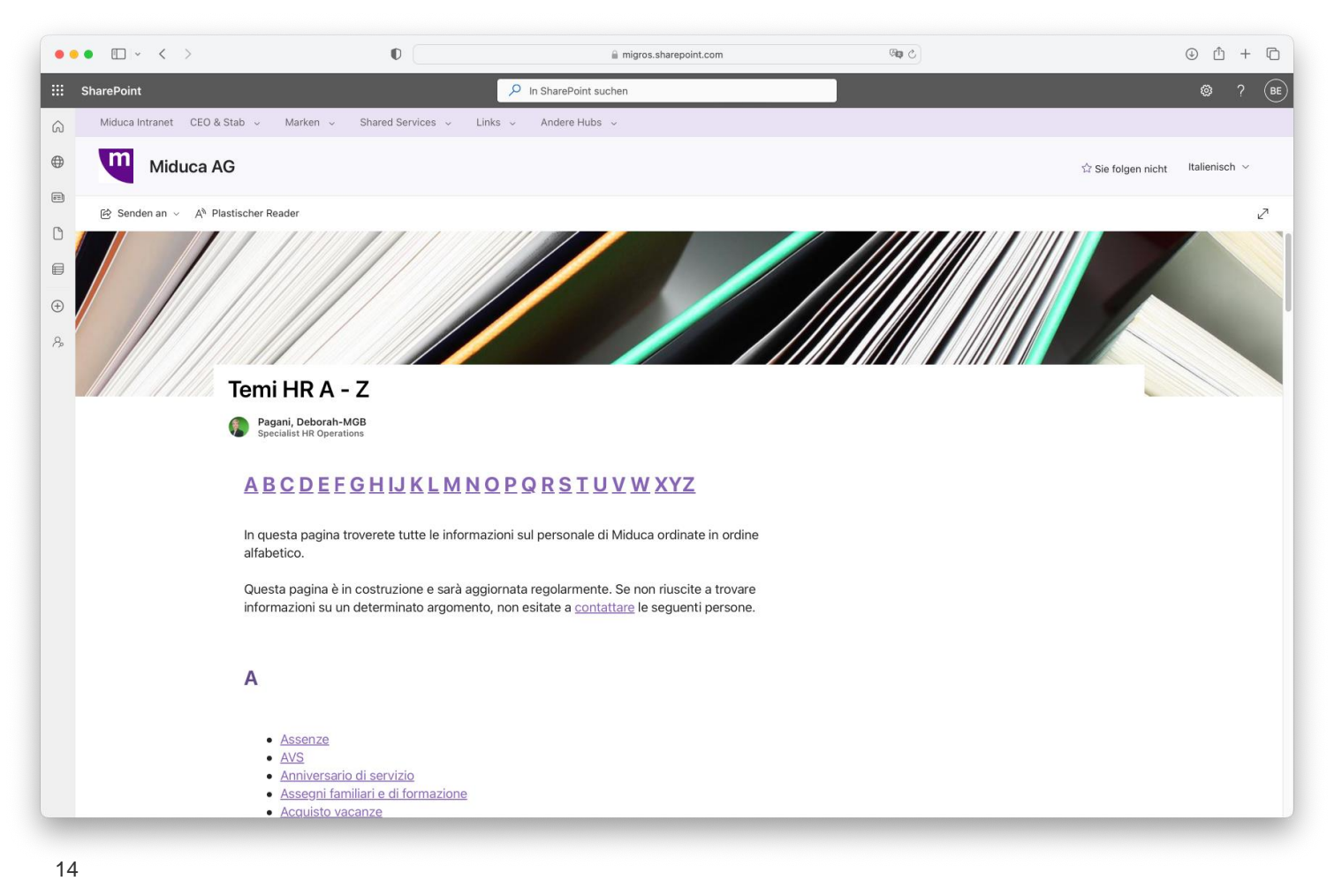

## <span id="page-14-0"></span>**5. disconnessione**

#### **In questo modo si effettua il logout:**

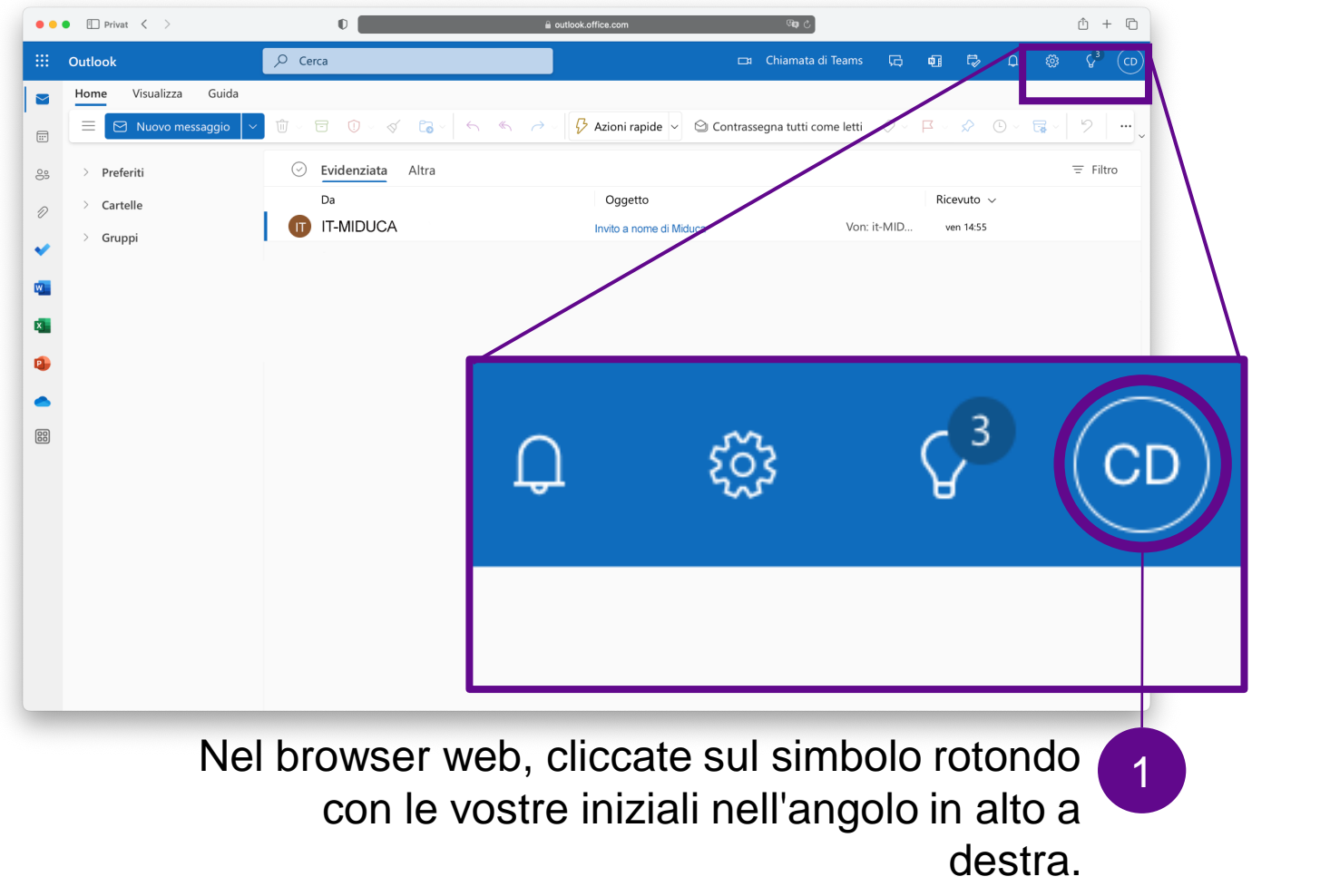

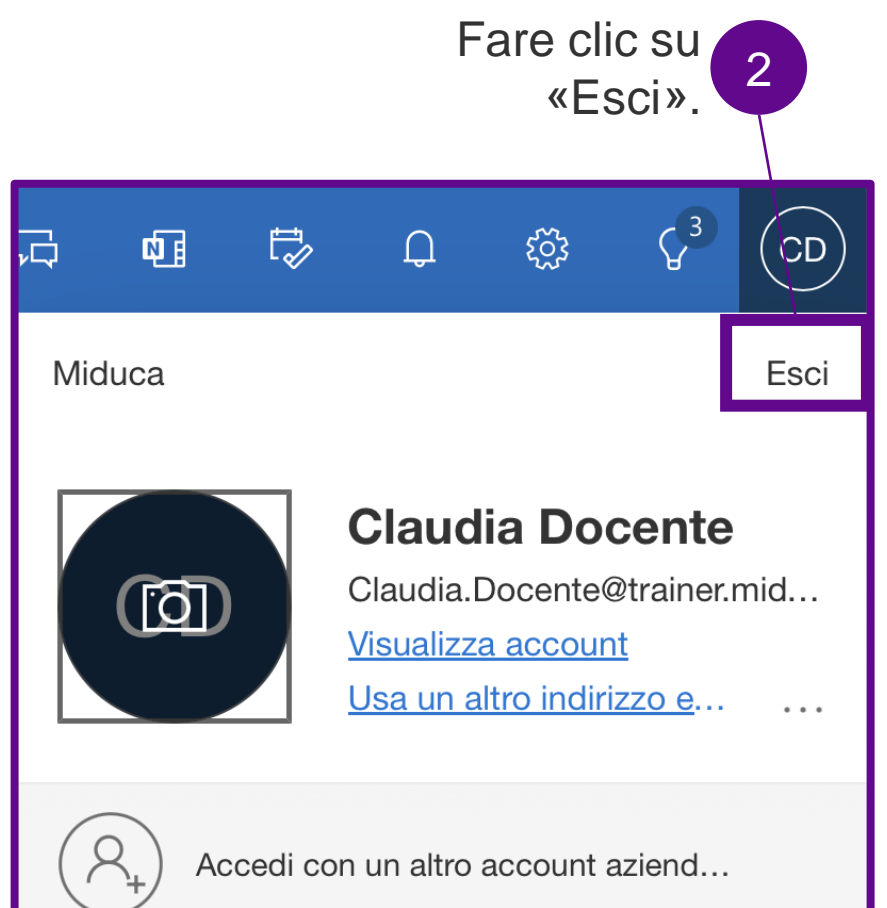

## **5.1 Chiusura della finestra del browser**

**È necessario chiudere tutte le finestre.**

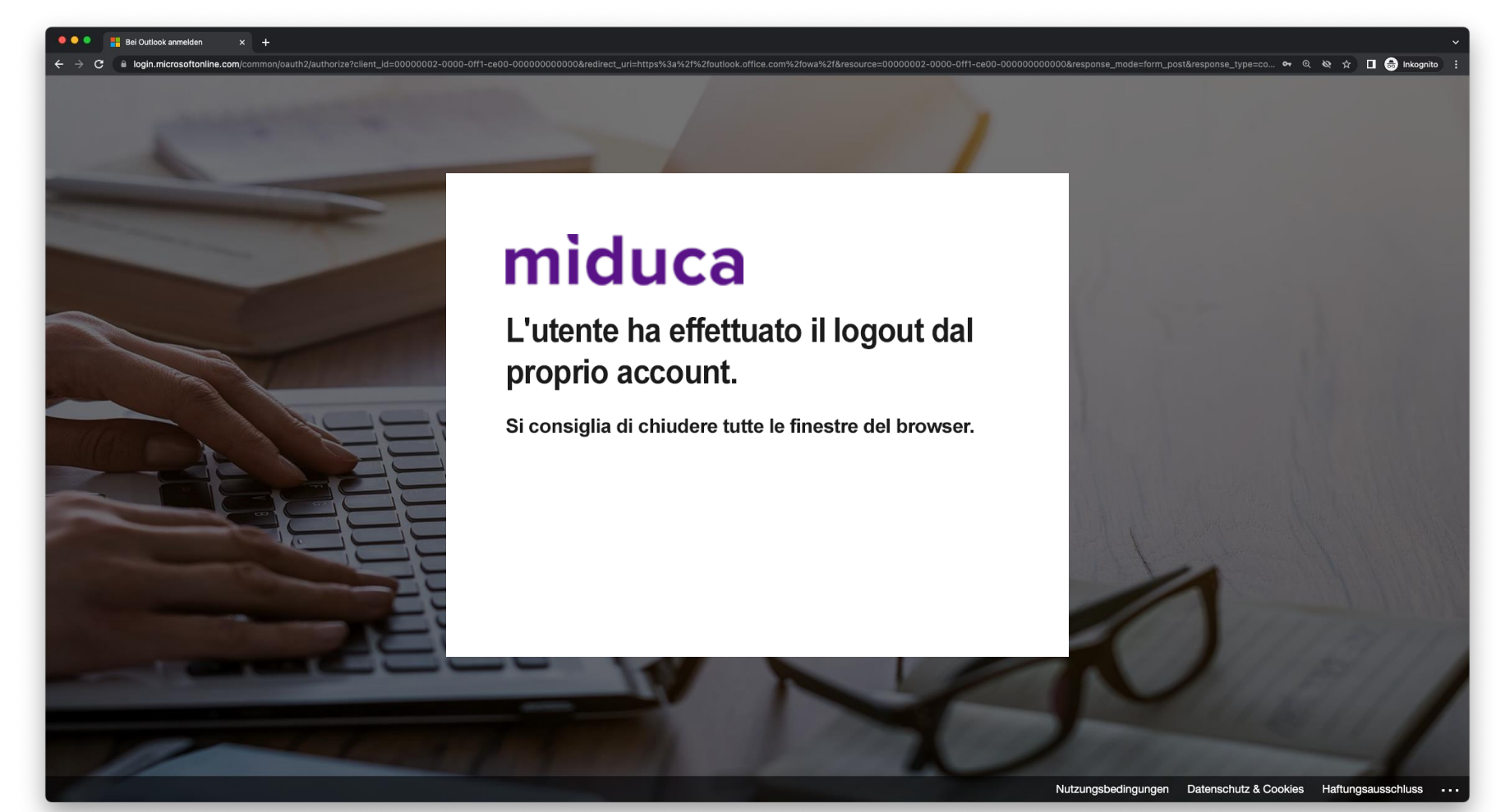